# $\begin{array}{c} {\rm ETS\text{-}1000L} \\ {\rm Ethernet/Gigabit\ Ethernet\ loopback} \end{array}$ Operating manual Version 1.0.2, 2009

Metrotek

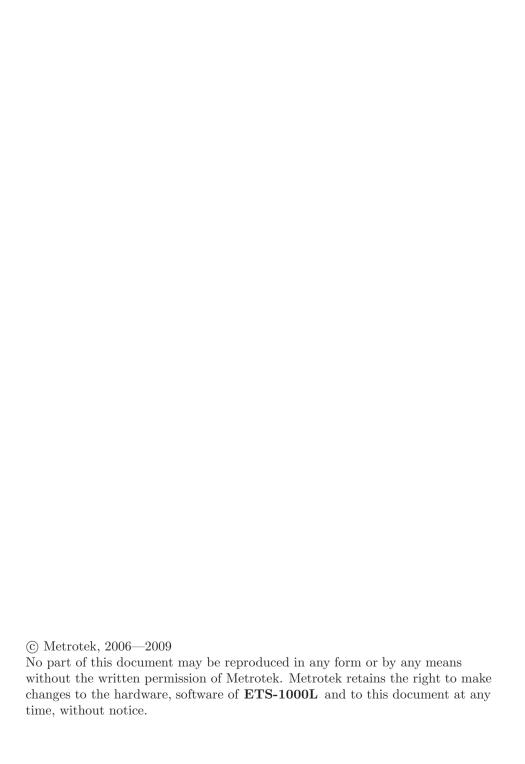

# Contents

| 1 | General description                            | 5        |
|---|------------------------------------------------|----------|
| 2 | Supply kit                                     | 7        |
| 3 | Overview3.1 Front panel3.2 External connectors |          |
| 4 | Setting-up procedures                          | 13       |
| 5 | Loopback 5.1 Loopback adjustment               | 15<br>17 |
| 6 | Remote management                              | 19       |
|   | 6.1 OAM                                        | 20       |
|   | 6.2 ET discovery                               |          |
|   | 6.3 Upgrading versions of the software         |          |
| 7 | Troubleshooting                                | 23       |

# 1. General description

Ethernet/Gigabit Ethernet loopback device ETS-1000L (referred to as device, analyser) is intended for performing loopback at the physical, data link, network and transport layers of the OSI model.

The device allows to carry out loopback control via OAM protocol and remote control via TELNET protocol.

# 2. Supply kit

Table 2.1. Supply kit

| Item                                                | Quantity |
|-----------------------------------------------------|----------|
| Ethernet/Gigabit Ethernet loopback device ETS-1000L | 1        |
| Power supply unit GS06E (9 V, 0,3 A)                | 1        |
| Operating manual                                    | 1        |

# 3. Overview

# 3.1 Front panel

Front panel of ETS-1000L device is shown on the figure 3.1.

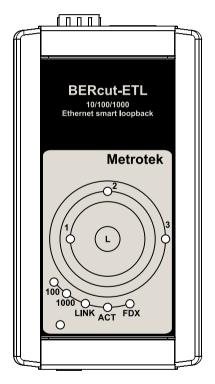

Figure 3.1. Front panel

### LEDs

Green color of LEDs corresponds to a loopback layer:

- 1 physical layer (1);
- **2** data link layer (2);

# ETS-1000L. Operating manual

10 Overview

- **3** network layer (3);
- 1+3 transport layer (4).

### L

The button for loopback mode control. To switch between layers 1, 2, 3, 4 or turn loopback off, press this button as many time as needed.

# $Link\ speed\ LED\ indicators$

LED indicators represents link speed.

Table 3.1. Speed LEDs

| Speed                     | LED          | LEDs color |
|---------------------------|--------------|------------|
| 10 Mbit/s                 | 100 and 1000 | green      |
| $100 \; \mathrm{Mbit/s}$  | 100          | green      |
| $1000 \; \mathrm{Mbit/s}$ | 1000         | green      |

### LINK

LED is used to show link state:

- green connection is established;
- off no connection.

### ACT

LED shows the data transmission state:

- green data is being transmitted/received at the moment;
- off no data is being transmitted or received at the moment.

### FDX

LED shows Ethernet interface state:

- green full-duplex connection;
- ullet off half-duplex connection.

### Power

LED lights up when the power supply unit is plugged in.

### 3.2 External connectors

Location of external connectors on the top panel is shown on the figure 3.2.

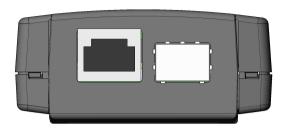

Figure 3.2. Top panel

Tester connectors and equipment to be connected are described in the table 3.2.

Table 3.2. Connectors description

| Description                                                   | Connected equipment |
|---------------------------------------------------------------|---------------------|
| RJ-45 connector to connect to the tested network or equipment | Ethernet cable      |
| SFP-module connectors                                         | SFP-module          |
| External power unit connector                                 | Power supply unit   |

# 4. Setting-up procedures

- 1. Get the tester from the box and make the external inspection. Check the complect according to the table 2.1.
- 2. Plug in the power supply unit to the electric network (if you use mains voltage 110–240 V with the 50–60 Hz frequency) and to the **ETS-1000L**.
- 3. The device is ready in 15 second.
- 4. To turn off the device switch off the power supply unit.

**Note:** if you want to restore default settings of the device hold the button of a loop's level choice (L) for 5 seconds. Three LEDs will flash once for 1 second to inform you.

# 5. Loopback

The Loopback function is necessary for networks testing in compliance with the RFC 2544, as well as for a number of other tasks. This function allows to test the network without changing it's settings.

Network testing with the Loopback function can be performed at the four OSI layers, jumbo frames are supported (up to 9600 byte).

• At the **Physical layer (L1)** all the incoming traffic is being retransmitted backward without changing.

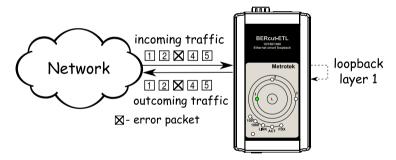

Figure 5.1. Loopback at the physical layer

All the connection schemes use the following notation:

- MAC Src source MAC address;
- MAC Dst destination MAC address;
- IP Src source IP address;
- IP Dst destination IP address.
- TCP/UDP Dst destination TCP/UDP port number;
- TCP/UDP Src source TCP/UDP port number.
- At the **Data link layer (L2)**, the incoming traffic (without error frames) is being retransmitted backward with swapping destination and source MAC addresses.

16 Loopback

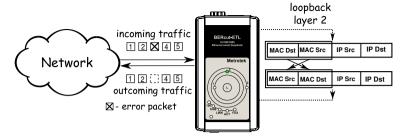

Figure 5.2. Loopback at the data link layer

**Note:** if a frames destination MAC address is not equal to the MAC address of **ETS-1000L**, the frame will not be retransmitted.

**Note:** frames with equal destination and source MAC address are not retransmitted at the data link, network and transport layers.

• At the **Network layer (L3)** the incoming traffic (without error packets) is being retransmitted backward with source and destination IP and MAC addresses swapping.

**Note:** the frame will be retransmitted only if a frames destination MAC address and destination IP address are equal to the MAC and IP address of **ETS-1000L**.

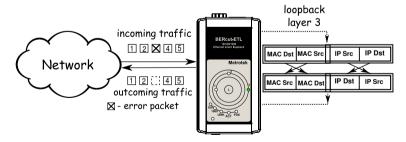

Figure 5.3. Loopback at the network layer

• At the **Transport layer (L4)** the incoming traffic (without error packets) is being retransmitted backward with source and destination IP and MAC addresses swapping and source and destination TCP/UDP addresses swapping.

**Note:** the frame will be retransmitted only if a frames destination MAC address and destination IP address are equal to the MAC and IP address of **ETS-1000L**.

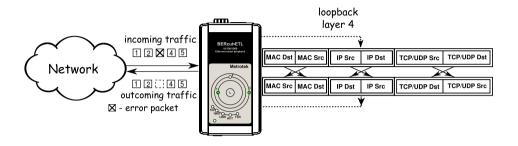

Figure 5.4. Loopback at the transport layer

# 5.1 Loopback adjustment

Connect **ETS-1000L** to the Ethernet network and select Loopback layer by pressing **L** button. Additional parameters (IP address, MAC address, etc.) are being adjusted in the remote management mode (see section 6).

# 6. Remote management

Telnet (Telecommunication Network) is a network protocol used for access to the remote network device. This network protocol allows the user of the personal computer to cooperate with the device on the other end of connection. By means of the commands presented in the table 6.1 and 6.2, it is possible to configure device and view current settings.

To manage device over Telnet protocol connect  ${\bf ETS-1000L}$  to personal computer through the Ethernet interface. Loopback must be switched off.

Default IP address of the loopback device is 192.168.1.1.

Username — admin, default password — admin.

Table 6.1. Remote management commands; show mode

| Command                  | Information shown in the console or action performed |
|--------------------------|------------------------------------------------------|
| show version             | software versions                                    |
| show link                | the state of the interface                           |
| show ip address          | interface IP address                                 |
| show ip netmask          | interface subnet mask                                |
| show ip gateway          | gateway IP address                                   |
| show mac                 | interface MAC address                                |
| show gbe speed           | interface speed                                      |
| show gbe autonegotiation | interface autonegotiation state                      |
| show gbe mac             | interface MAC address                                |
| show oam mode            | OAM mode: off/passive                                |
| show oam discovery       | state of OAM discovery process                       |
| show tftp                | state of a TFTP server: on/off                       |
| show vlan mode           | vlan state: on/off                                   |
| show vlan id             | vlan identifier                                      |
| show vlan priority       | vlan priority                                        |
| reboot                   | reboot device                                        |
| configure                | switch to configuration mode                         |
| exit                     | finish session                                       |
| help                     | list of available commands                           |

| Command             | Operation                                                   |
|---------------------|-------------------------------------------------------------|
| ip address          | set interface IP address                                    |
| ip netmask          | set interface subnet mask                                   |
| ip gateway          | set gateway IP address                                      |
| gbe mac             | set interface MAC address                                   |
| gbe speed           | set interface speed: 10/100/1000/automatic                  |
| gbe autonegotiation | set autonegotiation mode: on/off                            |
| oam                 | set OAM mode: off/passive                                   |
| vlan mode           | set vlan mode: on/off                                       |
| vlan id             | set vlan identifier (a number in the 0–4095 range)          |
| vlan priority       | set vlan priority (a number in the 0–7 range)               |
| tftp                | enable or disable TFTP server: on/off                       |
| password            | change admin's password                                     |
| save                | save settings; settings will be applied after device reboot |
| reboot              | reboot device                                               |
| exit                | leave configuration mode                                    |
| help                | list of accessible commands                                 |

Table 6.2. Remote management commands (Telnet); configuration mode

**Note:** configuration mode commands become effective after **save** and **reboot** commands.

### 6.1 OAM

OAM (Operations, Administration, and Maintenance) is a protocol of the link state monitoring. The protocol operates at the Data Link Layer of OSI model. To transmit data between two Ethernet-devices, OAM protocol data units (OAMPDU) are used.

An important feature of the OAM protocol is providing the ability to use Loopback mode for the remote end. Both devices should support the IEEE 802.3ah standard.

ETS-1000L and remote device should be connected directly. Possible OAM states are described below.

- Passive passive mode. In passive mode, the port can only response to Ethernet OAM commands from the remote device, but cannot initiate the Loopback mode.
- Off OAM is disabled.

# 6.2 ET discovery

ET discovery function allows to switch off loopback mode or to change loopback level on **ETS-1000L** using ETS-1000.

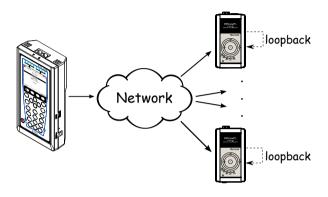

Figure 6.1. Connection diagram

In accordance with connection diagram it is possible to switch loopback mode on for several devices ETS-1000L in series. The devices may be in the same or in the different subnets.

**Note:** the loopback mode on the **ETS-1000L** devices may be switched off or switched on.

# 6.3 Upgrading versions of the software

The last versions of the software for the ETS-1000L are accessible on the Internet (http://www.metrotek.spb.ru/files/b3etl/release). To upgrade to the latest versions of software it is necessary to execute sequence of actions.

- 1. Establish connection with the device over Telnet protocol, enter user name and password.
- 2. Enable TFTP server (tftp on command in configure mode).

If you use Linux operating system:

- 1. Configure TFTP client for a work in binary mode (mode binary command).
- 2. Connect to the device by means of TFTP client (connect IP-address\_of\_device command).

3. Upload software package file with the new version of software (put path-to-file/image\_X.X.X.fs).

If you use Windows operating system:

- 1. Install **tftp client** on yor PC (WinAgents TFTP Client for example).
- 2. Enter in console terminal:

```
tftp.exe -i 192.168.1.1 put C:\work\image_X.X.X.fs
```

When the software package file is uploaded  ${\bf ETS-1000L}$  will automatically reboot.

### Notes

- If current and new versions of the software are very much different, settings are restored to default.
- In case of unsuccessful upgrade device work still may be restored.

  Just hold the button of a loop's level choice for 5 seconds while turning on power supply.
  - Device will restore normal operation within 1 minute.

# 7. Troubleshooting

Table 7.1. Troubleshooting

| Failure symptom      | Possible reason                                 | Repair method                                             |
|----------------------|-------------------------------------------------|-----------------------------------------------------------|
| Connection is lost   | Incorrect cable connection                      | Check cable connection state                              |
|                      | Two active connections at the same time         | Use only one active connection                            |
| No connection        | Incorrect connection settings                   | Check autonegotiation mode state and interface settings   |
| No telnet connection | Loopback mode is on, incorrect cable connection | Switch off Loopback mode and check cable connection state |